## **Urban climate modeling (UCM): Modellierung verkehrlicher Immissionsbelastungen**

# **Bedienungsanleitung**

## **1 Einleitung**

Für die Anwendung des Modells und die Bearbeitung der beiden Aufgaben ist eine kurze Einführung in die wesentlichen Funktionen der Applikation notwendig. Die Funktionen der Werkzeugleisten und der Modell-Steuerung werden zusätzlich in den Hilfefunktionen innerhalb der Anwendung kurz erläutert.

Beim Start einer der Übungsaufgaben wird ein vorkonfiguriertes GIS-Projekt geladen (Abbildung 1). Das Projekt beinhaltet die folgenden Datengrundlagen:

- ein Straßennetz für das virtuelle Untersuchungsgebiet
- die Grundkonzentration und
- die Siedlungsflächen und die Landnutzung für dieses Gebiet

Die Funktionalität des GIS wurde auf die wichtigsten Grundfunktionalitäten wie Zoom, Pan, Identify, etc. (Abbildung 2) reduziert. Zur Bedienung des Modells steht eine Werkzeugleiste (Abbildung 3) und ein Steuerformular (Abbildung 4) zur Verfügung. Mit Hilfe des Steuerformulars werden die Eingabedaten und –parameter bearbeitet und die Rechenprozesse ausgelöst. Für Auswertungen und weitergehende Analysen ist die Ausgabe der Karten als Grafiken oder die Darstellung der Daten im Formular "Variantenvergleich" (Abbildung 5) möglich.

Bei der Bearbeitung der Aufgaben können jeweils vier Berechnungsversionen erstellt werden. Für weitere Rechenläufe muß das Projekt über den Befehl "Zurücksetzen" (in der Modell-Steuerung) neu initialisiert werden. Hierbei werden sämtliche durch den Nutzer erstellten Daten gelöscht und die Basisdaten neu geladen.

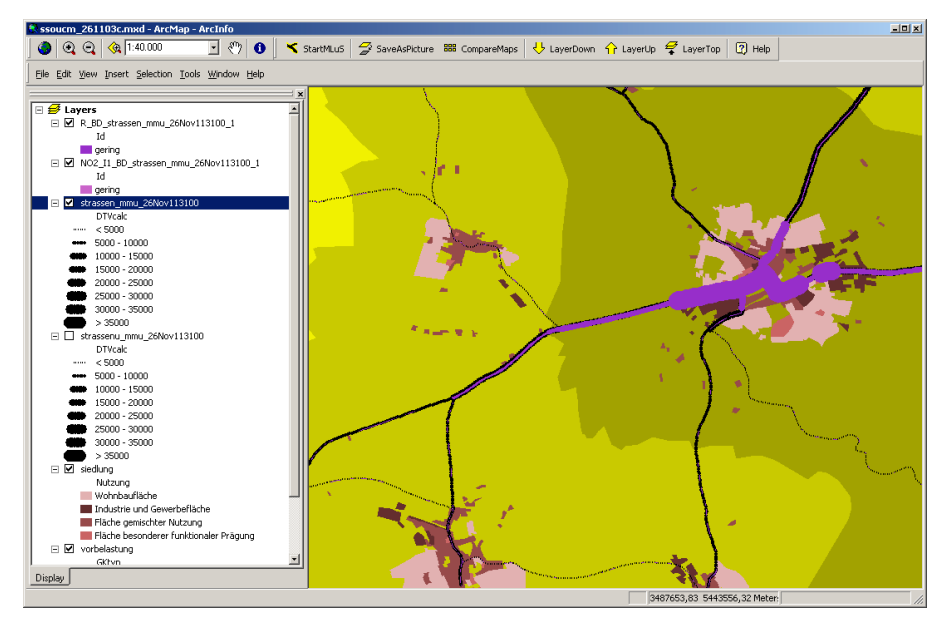

Abbildung 1: Screenshot des GIS-Projektes

#### **2 Die Werkzeugleisten**

Die GIS- Werkzeugleiste enthält grundlegende Funktionalitäten zur Bedienung der GIS-Oberfläche. Aus programmtechnischen Gründen ist die direkte Ansteuerung der Oberfläche und die Verwendung dieser GIS-Funktionalitäten nur bei geschlossenen Formularfenstern möglich.

Neben einfachen Behfehlsschaltflächen, die bei ihrer Betätigung die vordefinierte Aktion ausführen, sind in den Werkzeugleisten auch sogenannte Tools (Werkzeuge) verfügbar. Bei ihrer Betätigung erhält der Cursor in der Regel ein neues Maus-Icon (z.B. eine Lupe bei Zoom In oder Zoom Out) und reagiert auf wiederholte Click-Erignisse immer mit der selben Aktion (z.B. mehrmaliger Zoom in die Karte beim Werkzeug Zoom In).

 $\bigcirc$   $\bigcirc$   $\bigcirc$   $\bigcirc$   $\bigcirc$   $\bigcirc$   $\bigcirc$  1:40.000 ⊡ ∜ ।

Abbildung 2: Screenshot der GIS- Werkzeugleiste

| <b>Full Extent</b> | Zoom zur Gesamtansicht                                           |
|--------------------|------------------------------------------------------------------|
| Zoom In            | Werkzeug zum zoom in die Karte, d.h. zu einem größeren Maßstab   |
| Zoom Out           | Werkzeug zum zoom aus der Karte, d.h. zu einem kleineren Maßstab |
| Zoom to Layer      | Zoom zum aktuell selektierten Layer                              |
| Map Scale          | Zoom zu einem frei definierbaren Maßstab                         |
| Pan                | Werkzeug zum Verschieben des Kartenausschnistts                  |
| Identify           | Werkzeug zur Identifizierung der Daten                           |

Tabelle 1: Die Funktionalitäten der GIS- Werkzeugleiste

StartMLuS  $\frac{1}{2}$  SaveAsPicture 888 CompareMaps  $\frac{1}{2}$  LayerDown  $\frac{1}{1}$  LayerUp  $\frac{1}{2}$  LayerTop  $\boxed{2}$  Help

Abbildung 3: Screenshot der Modell-Werkzeugleiste

Tabelle 2: Die Funktionalitäten der Modell-Werkzeugleiste

| <b>Start MLuS</b> | Oberfläche zur MLuS-Berechnung aufrufen                           |
|-------------------|-------------------------------------------------------------------|
| Save as Picture   | Speicherung der aktuelle Karte als Bild (für Variantenvergleiche) |
| Compare Maps      | Darstellung aller Berechnungen in einem Formular                  |
| Layer Down        | Aktuellen Layer nach unten verschieben                            |
| Layer Up          | Aktuellen Layer nach oben verschieben                             |
| Layer Top         | Aktuellen Layer an die oberste Position verschieben               |
| Help              | Hilfe zur Toolbar aufrufen                                        |

#### **3 Die Modellsteuerung**

Die in Abbildung 4 dargestellten Modellsteuerung gliedert sich in die folgenden vier Bereiche:

- Eingabedaten: für die Auswahl der raumbezogenen Datensätze sowie für Modifizierungen an den Verkehrsdaten und der Grundkonzentration.
- Eingabeparameter: für die Auswahl von Berechnungsparametern wie Windverhältnisse, Bezugsjahr und Grenzwerte.
- Berechnung: Berechnung und Darstellung der Immissionsbelastungen.
- Steuerung: Zusätzliche Befehle zur Steuerung der Anwendung.

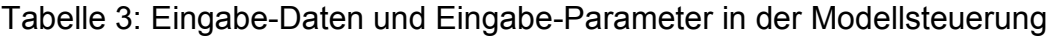

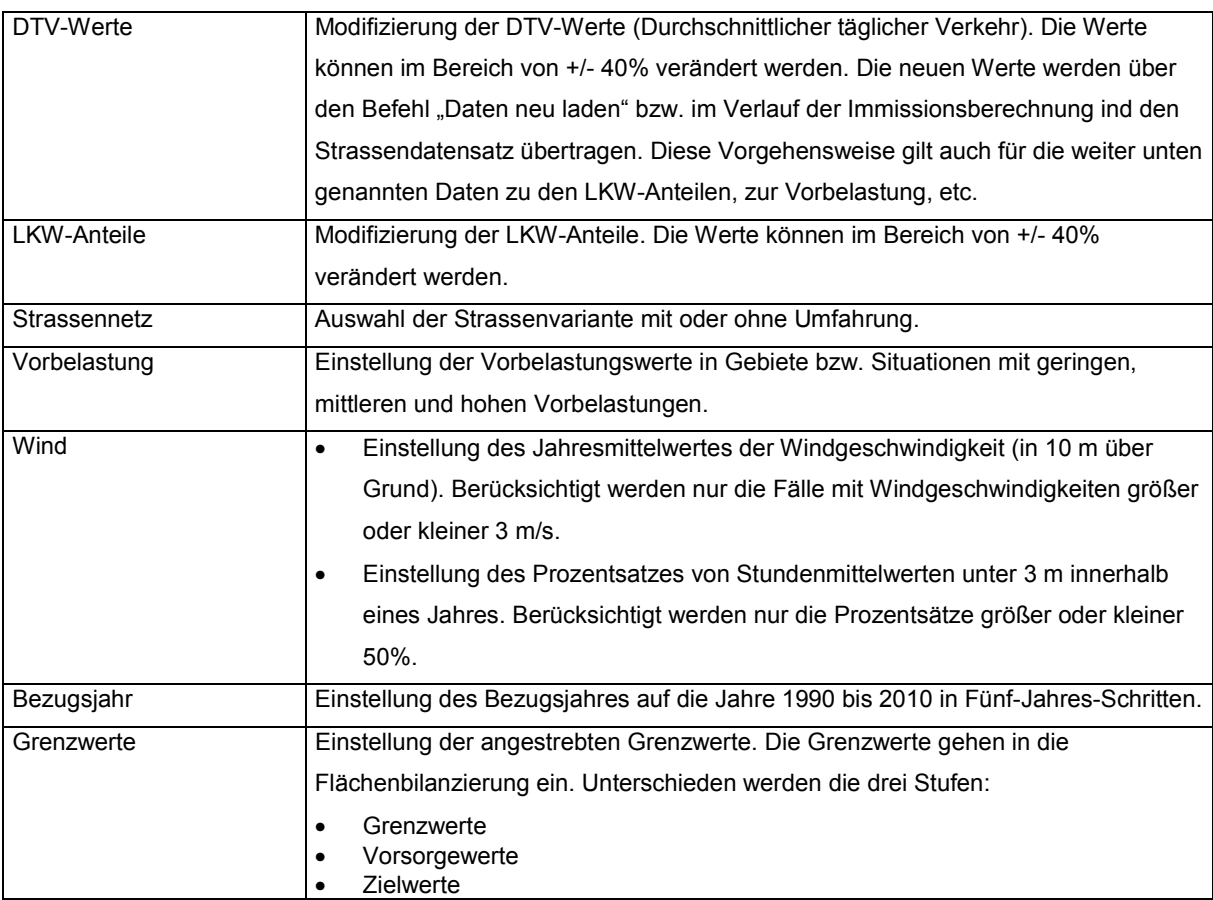

## Tabelle 4: Die Funktionalitäten der Modellsteuerung

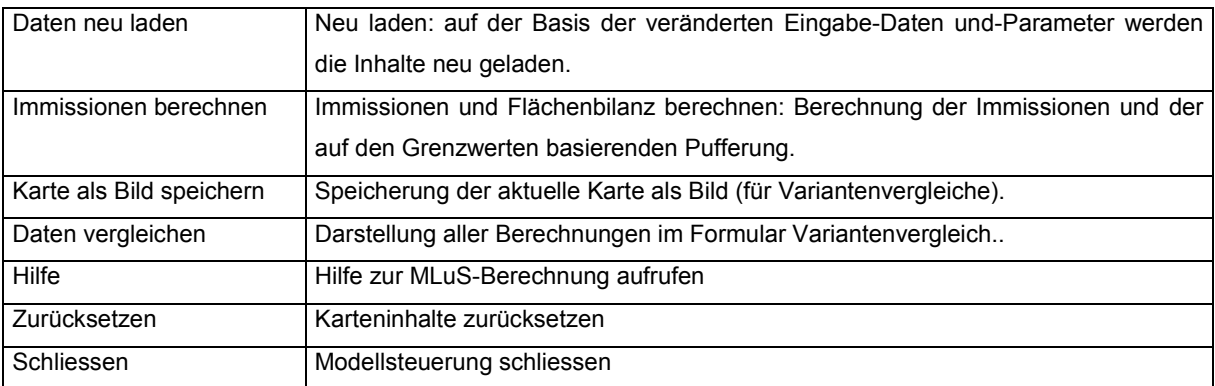

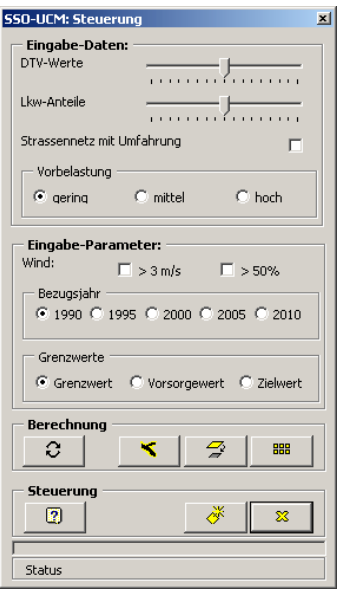

Abbildung 4: Screenshot der Modell-Steuerung

#### **4 Der Variantenvergleich**

Der Variantenvergleich dient der vergleichenden Analyse von bis zu vier Berechnungsvarianten. Die Datenebenen zur Flächenbilanz werden beim Start des Formulars automatisch in die Formularoberfläche geladen. Eine direkte Abfrage der Straßendaten ist nicht möglich, da die Immissionsberechung immer auf denselben Datensatz zugreift und die Berechnungsergebnisse daher immer wieder überschrieben werden. Über die Analyse der Puffer-Bereiche ist dennoch ein guter Vergleich der Varianten möglich.

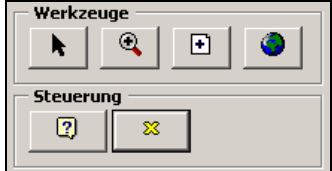

Abbildung 5: Screenshot der Werkzeuge im Variantenvergleich

| Zeiger                          | Werkzeug zur Selektion einer Karte. Zur ausgewählten Karte werden im Info-Feld<br>die Berechnungsparameter dargestellt.                                          |
|---------------------------------|----------------------------------------------------------------------------------------------------|
| Karte zoomen                    | Zoom Map: Klick mit linker Maustaste in eine Karte bewirkt ein hineinzoomen. Klick<br>mit rechter Maustaste bewirkt ein herauszommen aus der Karte.              |
| Seite zoomen                    | Zoom Page: erster Klick in eine Karte bewirkt eine Vergrößerung der Karte. Der<br>zweite Klick setzt die Karte auf ihre ursprüngliche Größe und Position zurück. |
| Karte und Seite<br>zurücksetzen | Karte und Seite werden in die ursprüngliche Größe und Massstab zurückgesetzt.                                                                                    |
| Hilfe                           | Hilfe zur Vergleichsansicht aufrufen.                                                                                                    |
| Schliessen                      | Vergleichsansicht schliessen                                                                                                    |

Tabelle 5: Die Funktionalitäten im Variantenvergleich

#### **5 Eingabedaten der Modellrechnung MLuS**

Die Datenanforderungen des Modelles MLuS wurden für das vorliegenden Modul in einem Datensatz, der Straßendatei, integriert. Bei jeder Berechnung bzw. bei der Anpassung der Eingabeparameter und –daten, werden die in der Straßendatei abgelegten Daten neu berechnet und stehen dann dem Rechenmodell zur weiteren Verarbeitung zu Verfügung.

Die Beschreibung der Attribute ist insbesondere für detaillierte Analysen der Straßendaten notwendig. Die Werte können über das Identify-Werkzeug aus der GIS-Werkzeugleiste abgefragt werden. Die zentralen Attribute sind in der folgenden Tabelle kurz erläutert.

| <b>DTVBASIC</b> | Durchschnittliche<br>tägliche Verkehrsstärke<br>(DTV)<br>$Kfz/24h$ ]<br>als     |
|-----------------|---------------------------------------------------------------------------------|
|                 | Berechnungsgrundlage für DTVCALC.                                               |
| <b>DTVKAP</b>   | $Kfz/24h$ ]<br>Maximale<br>DTV-Kapazität<br>Strassensegments<br>des<br>als      |
|                 | Berechnungsgrundlage für DTVLAST.                                               |
| <b>DTVCALC</b>  | Berechneter DTV-Wert [Kfz/24h] auf der Basis des DTVBASIC und der in der        |
|                 | Modellsteuerung festgelegten Veränderung. Berechnungsgrundlage für DTVLAST      |
|                 | und die Emissionen und Immissionen.                                             |
| <b>DTVLAST</b>  | Berechnete Auslastung [%] aus der Kapazität DTVKAP und der tatsächlichen        |
|                 | Belastung DTVCALC als Berechnungsgrundlage für VPKW und VLKW.                   |
| <b>LKWBASIC</b> | Lkw-Anteil [%] als Berechnungsgrundlage für LKWCALC.                            |
| <b>LKWCALC</b>  | Berechneter Lkw-Anteil auf der Basis des LKWBASIC und der in<br>der             |
|                 | Modellsteuerung festgelegten Veränderung [%].                                   |
| <b>VPKW</b>     | Berechnete mittlere Pkw-Geschwindigkeit [km/h] aus der Auslastung DTVLAST und   |
|                 | der Lage Innerorts oder Ausserorts. Berechnungsgrundlage für die Emissions- und |
|                 | Immissionsberechnung.                                                           |
| <b>VLKW</b>     | Berechnete mittlere Lkw-Geschwindigkeit [km/h] aus der Auslastung DTVLAST und   |
|                 | der Lage Innerorts oder Ausserorts. Berechnungsgrundlage für die Emissions- und |
|                 | Immissionsberechnung.                                                           |
| <b>GKTYP</b>    | Lage des Strassensegmentes in einem Gebiet mit geringer (1), mittlerer (2) oder |
|                 | hoher (3) Vorbelastung. Berechnungsgrundlage für die Emissions-<br>und          |
|                 | Immissionsberechnung.                                                           |
| <b>INNERORT</b> | Angabe zur Lage Innerorts (1) oder Ausserorts (0) als Berechnungsgrundlage für  |
|                 | VPKW und VLKW und für die Emissions- und Immissionsberechnung.                  |
| GKNOX 11        | Grundkonzentration NOx I1 [mg/m <sup>3</sup> ]                                  |
| <b>GKR</b>      | Grundkonzentration Russ [mg/m <sup>3</sup> ]                                    |
| <b>GKBZ</b>     | Grundkonzentration Benzol [mg/m <sup>3</sup> ]                                  |
| <b>EMIR</b>     | Emissionen Russ [g/km]                                                          |
| <b>IMMIR</b>    | Immissionen Russ [mg/m <sup>3</sup> ]                                           |
| <b>BUFFR</b>    | Berechnete Pufferdistanz auf der Basis der verwendeten Grenzwerte und der       |
|                 | Russ-Immissionen [m].                                                           |
| EMINO2I1        | Emissionen NO2 I1 [g/km]: wird nicht berechnet !                                |
| IMMINO2_I1      | Immissionen NO2 I1 [mg/m <sup>3</sup> ]                                         |
| BUFFNO2_I1      | Berechnete Pufferdistanz auf der Basis der verwendeten Grenzwerte und der NO2   |
|                 | 11-Immissionen [m].                                                             |

Tabelle 6: Attribute der Strassendateien

### **6 Exemplarischer Berechnungslauf**

Der in der Folge beschriebene und in Abbildung 6 dargestellte Berechnungslauf stellt eine typische Vorgehensweise für die Modulbearbeitung dar. Vor der eigentlichen Bearbeitung mit dem GIS ist die Einarbeitung in die theoretischen Grundlagen notwendig:

- Thematischen und technischen Grundlagen zur Ausbreitungsmodellierung
- Einarbeitung in die Aufgaben und die einzelnen Fragestellungen

Der Einsatz des Modell kann in sechs Schritte untergliedert werden.

- Schritt 1: Start des Modells. Beim Modellstart werden die Daten und die Modellsteuerung automatisch geladen.
- Schritt 2: Bearbeiten der Eingabedaten und –parameter in der Modellsteuerung
- Schritt 3: Durchführung der Immissionsmodellierung. Im Zuge der Modellrechnung werden die Emissionen und Immissionen berechnet, die Straßensegmente auf Basis der Immissionsdaten und der Grenzwerte mit Puffern versehen, die Flächenbilanz erstellt und die Berechnungsparameter in einer temporären Datei gespeichert. Zusätzlich wird von jedem Modelllauf eine Grafik erstellt und in die GIS-Anwendung geladen.
- Schritt 4: Modifizierung der Daten und Parameter und Neuberechnung. Dieser Schritt kann bis zu drei mal wiederholt werden, d.h. maximal vier Varianten können gleichzeitig bearbeitet und analysiert werden. Sind zusätzliche Varianten notwendig muß das Projekt über den Befehl "Zurücksetzen" in der Modellsteuerung neu initialisiert werden.
- Schritt 5: Öffnen des Formulars Variantenvergleich und Analyse der berechneten Ausbreitungsvarianten.
- Schritt 6: Beantwortung der Fragestellung und evtl. Dokumentation der berechneten Lösung mit einem Screenshot der grafischen Darstellung.

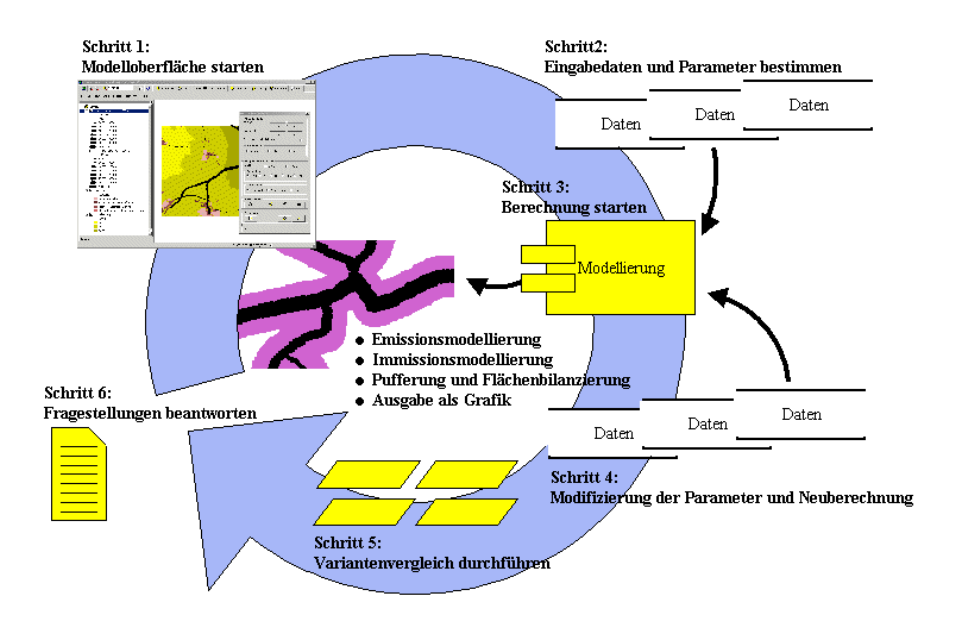

Abbildung 6: Exemplarischer Berechnungslauf für das Modul UCM